# **Инструкция**

## **по использованию системы диспетчеризации инженерных объектов, комплекса очистных сооружений. (SCADA Система Movicon 11.4)**

## **1. Назначение системы диспетчеризации.**

Система диспетчеризации инженерных объектов (далее SCADA система) предназначена для визуализации и управления технологическими процессами по очистке сточных вод, происходящими на инженерных объектах комплекса очистных сооружений (далее КОС).

 SCADA система отображает информацию, получаемую от контроллера автоматизированной системы управления, на удаленном компьютере оператора и позволяет управлять исполнительными элементами объектов дистанционно, путем изменения параметров непосредственно на удаленном компьютере.

SCADA система позволяет оповещать об авариях, критических значениях контролируемых параметров, запоминать необходимые данные в архивах, строить временные графики, и многое другое.

## **2. Подготовка системы к работе.**

Для подготовки системы к работе, необходимо:

1. Подключить компьютер, c установленным на нем программным обеспечением, к линии передачи данных : в сеть Ethernet. Сетевой адрес контроллера: 192.168.0.100 . Адрес компьютера должен находиться в одной подсети с контроллером, например: 192.168.0.101

2. Запустить на компьютере приложение Movicon11.4, с помощью ярлыка программы :

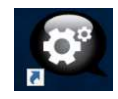

3. Если программа работает в режиме оценки, на появившемся баннере нажать «отмена».

4. Включить режим инициализации, нажав кнопку:  $\Box$  на панели управления программы. При уведомлении о работе программы в демо-режиме 2 часа (если лицензия еще не активирована) нажать «ОК»

## **3. Работа со SCADA системой.**

Интерфейс системы представлен в виде набора страниц и вкладок, переключение между которыми производится при помощи кнопок или областей с изображением графического примитива объекта или агрегата. Выбрав необходимую страницу, оператор может контролировать значения отображаемых на ней параметров. Задавать новые значения для параметров и регулировок агрегатов. Запускать, останавливать и перезапускать технологический цикл очистки сточных вод «BIOCOS», изменять временные параметры фаз цикла. Просмотреть текущий журнал аварий и предупреждений, логи аварий за выбранный промежуток времени, графики изменения значений параметров, настроить временные значения включения и выключения процессов по таймеру.

#### **ВАЖНО:**

*логи, графики, отчеты и др. архивные параметры «пишутся» только при включенном режиме мониторинга программы Movicon11.4. При выключенной программе или программе находящейся в режиме разработки архивные данные в базу данных не заносятся .*

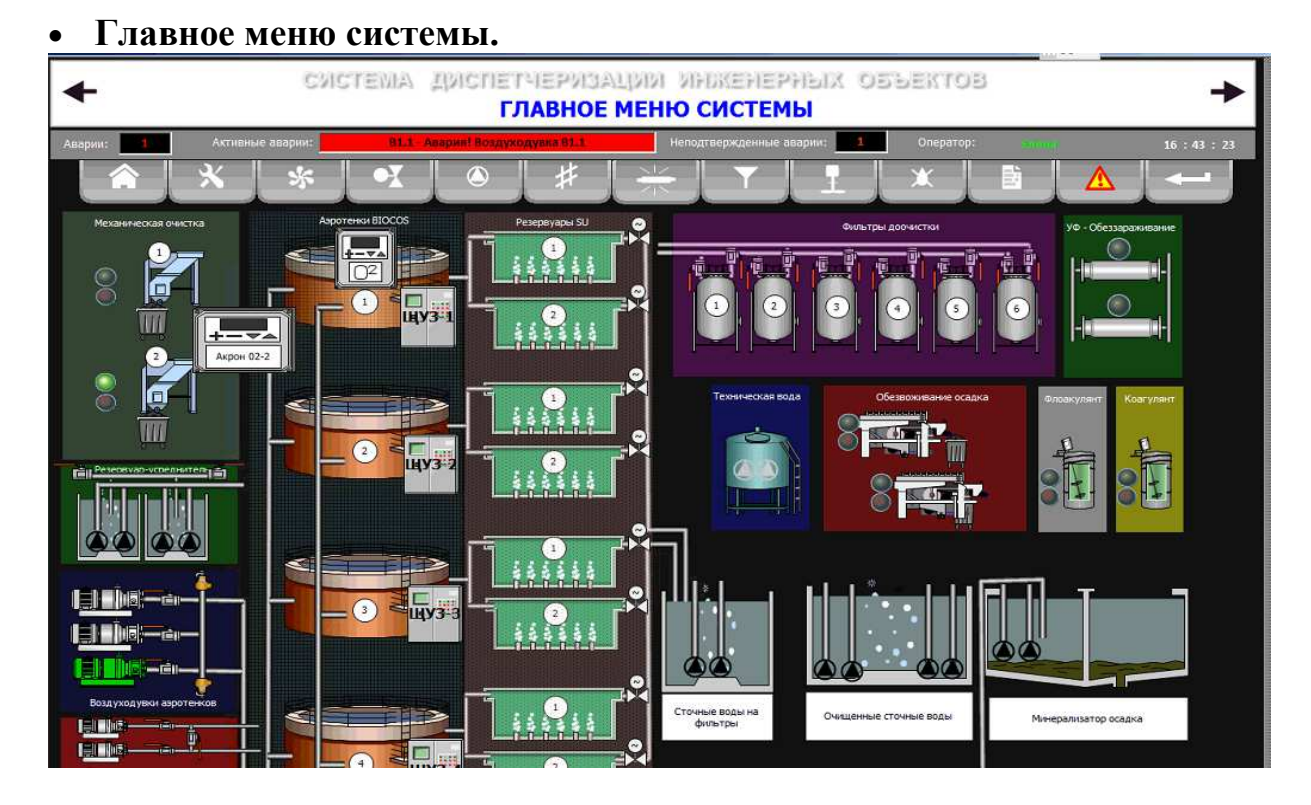

Главное меню системы дает представление о размещении основных систем на объекте , отображает отдельные параметры (работает, не работает, в аварии) систем и позволяет быстро перейти к требуемой странице с помощью соответствующих кнопок.

Окно главного меню состоит из:

್ರೇ

-88

 $\triangleright$  баннера заголовка, стрелки  $\leq$  по краям которого, позволяют переключаться между соседними страницами.

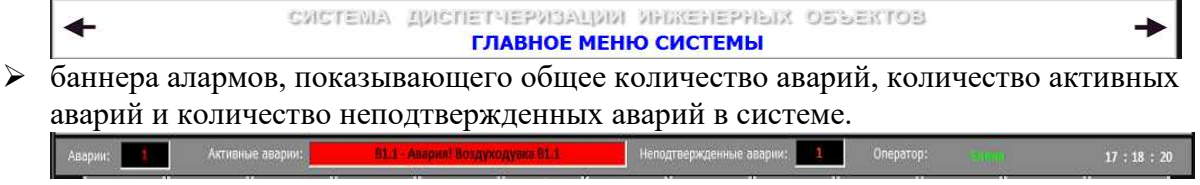

- панели кнопочного меню, позволяющего быстро перейти к требуемой странице программы.
- мнемосхемы систем КОС в виде графических примитивов узлов и агрегатов, сгруппированных по функциональным признакам: насосы, воздуходувки, задвижки и т.д. При наведении и щелчке левой кнопкой мыши (далее ЛКМ) на выбранном объекте также происходит переход к соответствующей странице.

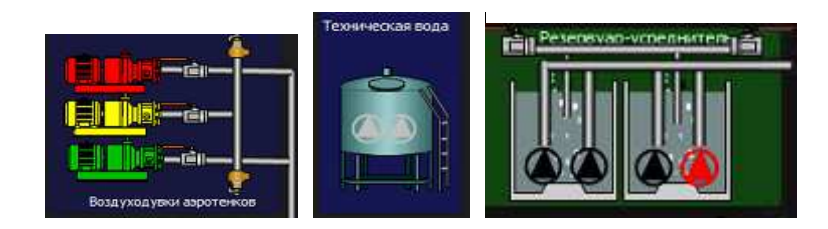

## • **Кнопочное меню системы.**

**Переход (возврат) к Главному меню системы.** 

## **Кнопка перехода на страницу «Настройка».**

Страница предназначена для настройки параметров цикла биологической очистки сточных вод "BIOCOS" применительно к 4 линиям (каналам) системы. Панель настройки параметров цикла, на примере 1 канала, имеет вид:

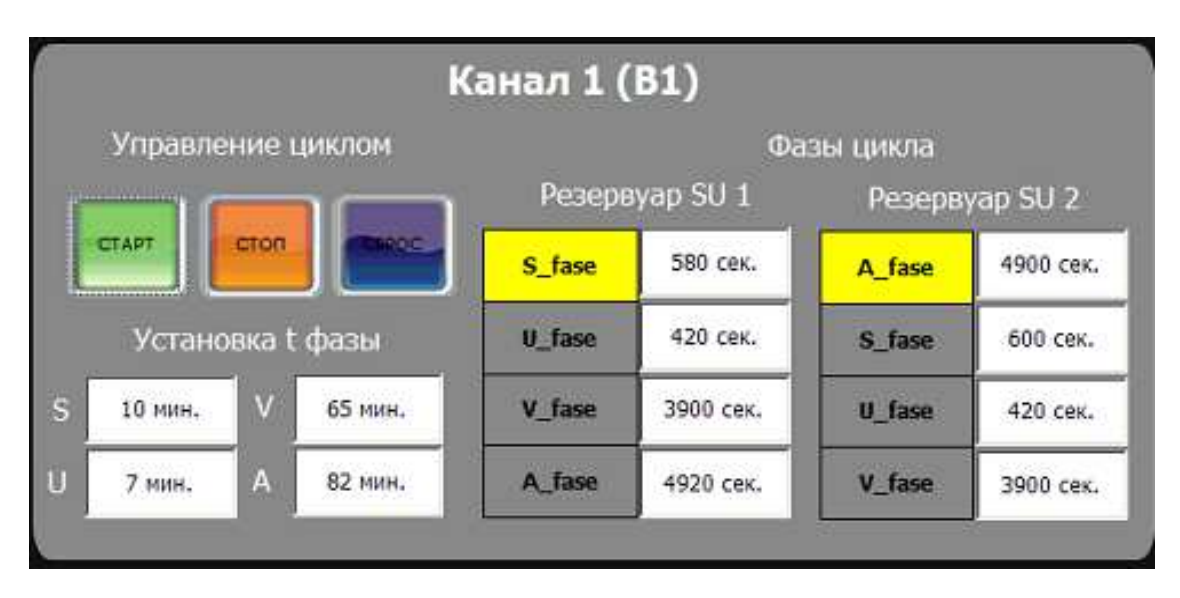

Запуск цикла осуществляется нажатием на кнопку «СТАРТ» панели управления. При необходимости прерывания цикла с последующим возобновлением (пауза) необходимо нажать «СТОП». В этом случае, повторное нажатие кнопки «СТАРТ» приведет к возобновлению цикла с того временного момента на котором он был прерван. Нажатие кнопки «СБРОС» приведет к перезапуску цикла с начального момента времени.

Установка длительности фазы производится кликом ЛКМ или ПКМ на окне соответствующей фазы S,U,V в соответствии с технологическим заданием у оператора системы. В появившемся окне, набрать требуемый временной интервал, в минутах, в установленном диапазоне, нажать «ВВОД».

Длительность одинаковых фаз для разных SUрезервуаров отстойников одинакова.

Длительность фазы А равна сумме длительностей фаз А=  $S+U+V$ .

При запуске цикла на дисплеях фаз резервуаров SU1 SU2 индицируется обратный отсчет времени текущей фазы (желтая) в секундах.

 Краткое описание цикла "BIOCOS" дано в приложении1 к настоящей инструкции.

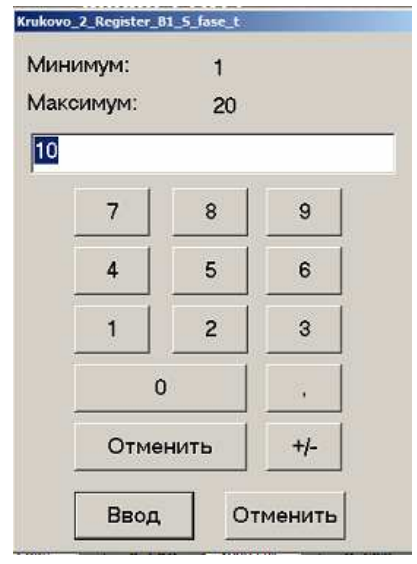

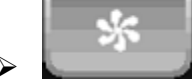

## **Переход к странице «Воздуходувки».**

Страница отображает текущее состояние 2-х основных, 1 резервной воздуходувок аэротенков и 2-х воздуходувок приемного резервуара и минерализатора осадков. Позволяет управлять частотными преобразователями этих агрегатов в дистанционном ручном и автоматических режимах.

Переход к данной странице происходит при нажатии на указанную выше кнопку меню или при выборе области: на главной странице программы системы диспетчеризации.

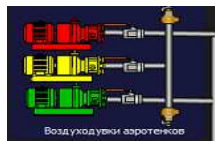

#### Страница имеет вид:

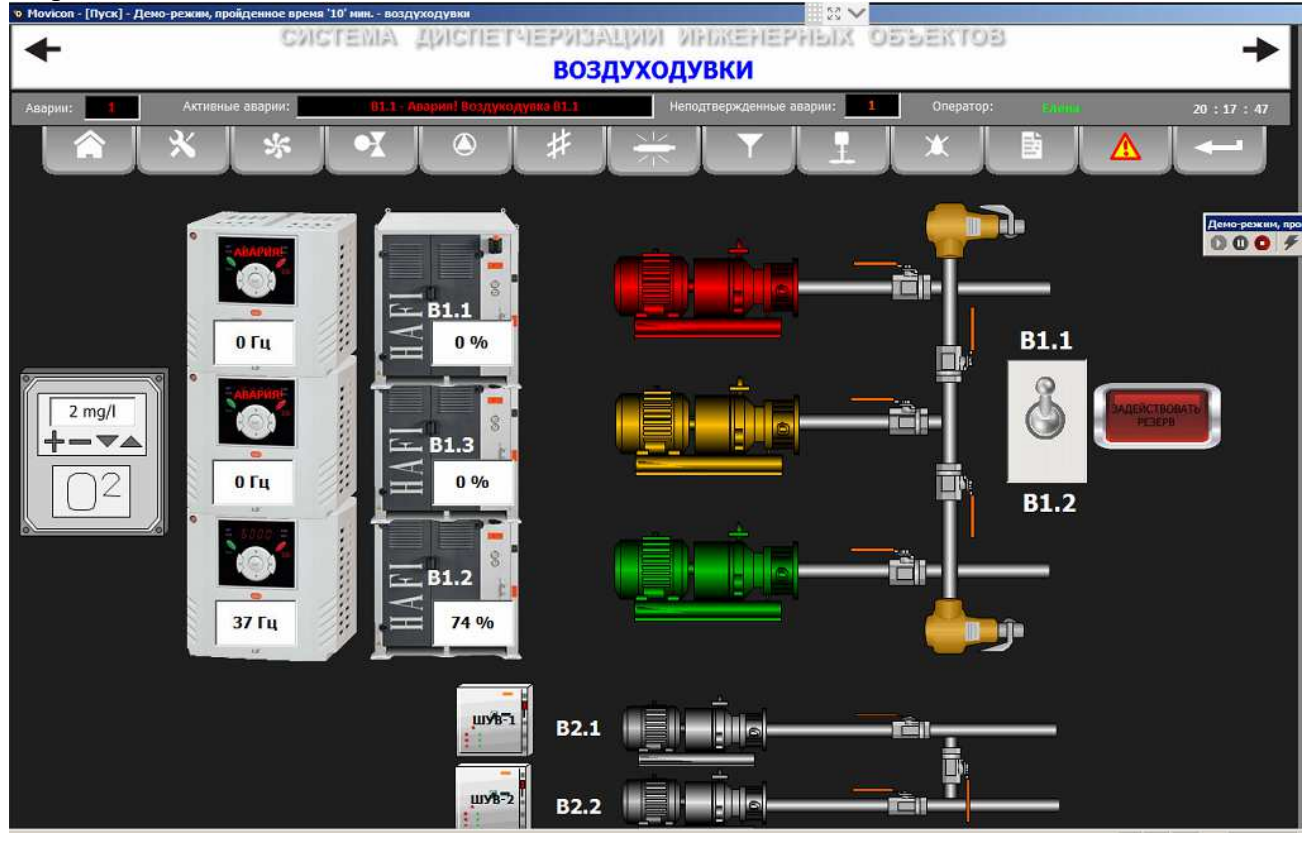

На странице отображены:

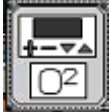

 Кислородомер О2- прибор измеряющий и показывающий уровень растворенного кислорода в жидкости.

 Необходимость отображения показаний кислородомера и возможности регулирования уставки требуемого уровня растворенного кислорода в аэротенке обусловлена тем, что для обеспечения выполнения условий технологического процесса "BIOCOS" во время прохождения фазы аэрации воздуходувки работают в режиме поддержания заданного уровня растворенного кислорода в аэротенке, т.е происходит PID- регулирование скорости воздуходувок. Во время других фаз цикла воздуходувки работают в режиме 90-100% своей скорости для обеспечения эффективной работы эрлифтов и интенсивной фазы

перемешивания содержимого резервуаров-отстойников. При нажатии на данный графический объект ЛКМ, как на кнопку, появится модальное окно: Орган регулировки в данном окне –ползунковый потенциометр - позволяет задать уставку значения растворенного кислорода в пределах от 0 до 20 мг/л На главном дисплее окна отображены показания датчика кислорода размещенного в одном из аэротенков. На вспомогательных дисплеях, в нижней части окна, отображаются скорости в % на которых работают воздуходувки аэротенков В1.1 и В1.2. Это позволяет оценить правильность регулирования поддерживаемого уровня кислорода контроллером системы автоматизации. Не следует забывать, что частота работы инверторов воздуходувок ограничена пределами 20-50 гц на уровне программирования инверторов и 20-45гц на уровне программирования контроллера системы автоматизации, поэтому скорость работы воздуходувок всегда будет в пределах 40-90%.

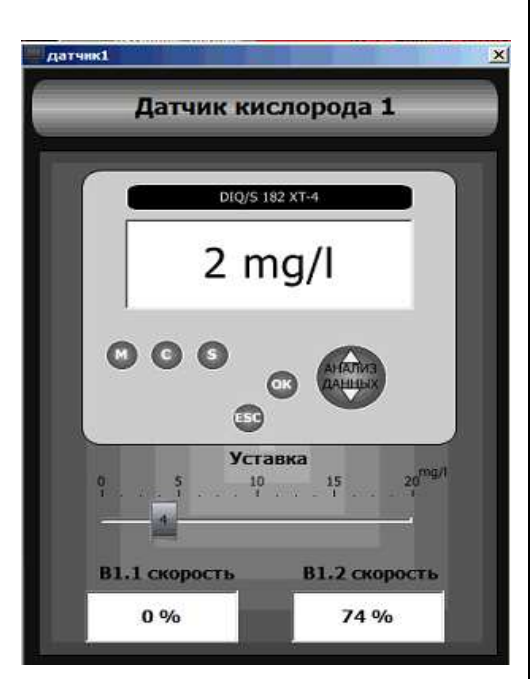

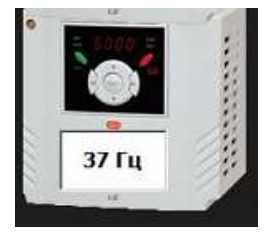

При выборе и нажатии ЛКМ на объект «Инвертор»

появится модальное окно управления выбранным частотным преобразователем (инвертором)

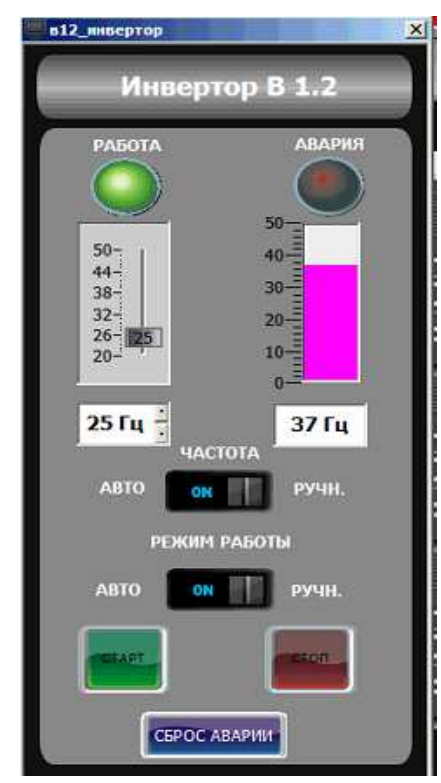

Для управления инвертором необходимо перевести его в дистанционный режим управления (непосредственно на инверторе).

В этом случае, при переключателе режима работы установленном в положение «АВТО» и переключателе «Частота» в положение «АВТО», инвертор автоматически включится в работу при запуске цикла "BIOCOS" в соответствующем канале:

КАНАЛ1 или КАНАЛ3 – инвертор воздуходувки В1.1 КАНАЛ2 или КАНАЛ4 – инвертор воздуходувки В1.2 и будет автоматически поддерживать скорость, требуемую для обеспечения заданного уровня кислорода в фазе аэрации или обеспечения работы аэрлифтов и перемешивания содержимого SU-резервуаров(фазы S;U). Для ручного управления инвертором перевести соответствующие переключатели в положение «Ручн» В этом случае запуск воздуходувки будет производиться кнопкой «СТАРТ», регулировка частоты ползунковым потенциометром, в пределах 20-45гц. Останов – кнопкой «СТОП». Для сброса аварий- одноименная кнопка.

Состояние воздуходувок соответствует цвету их графических примитивов:

Серый - выключена, питание на инверторе есть;

Зеленый - включена, работает;

Желтый – на резервном инверторе нет питания;

Красный, мигает – авария или нет питания на инверторе.

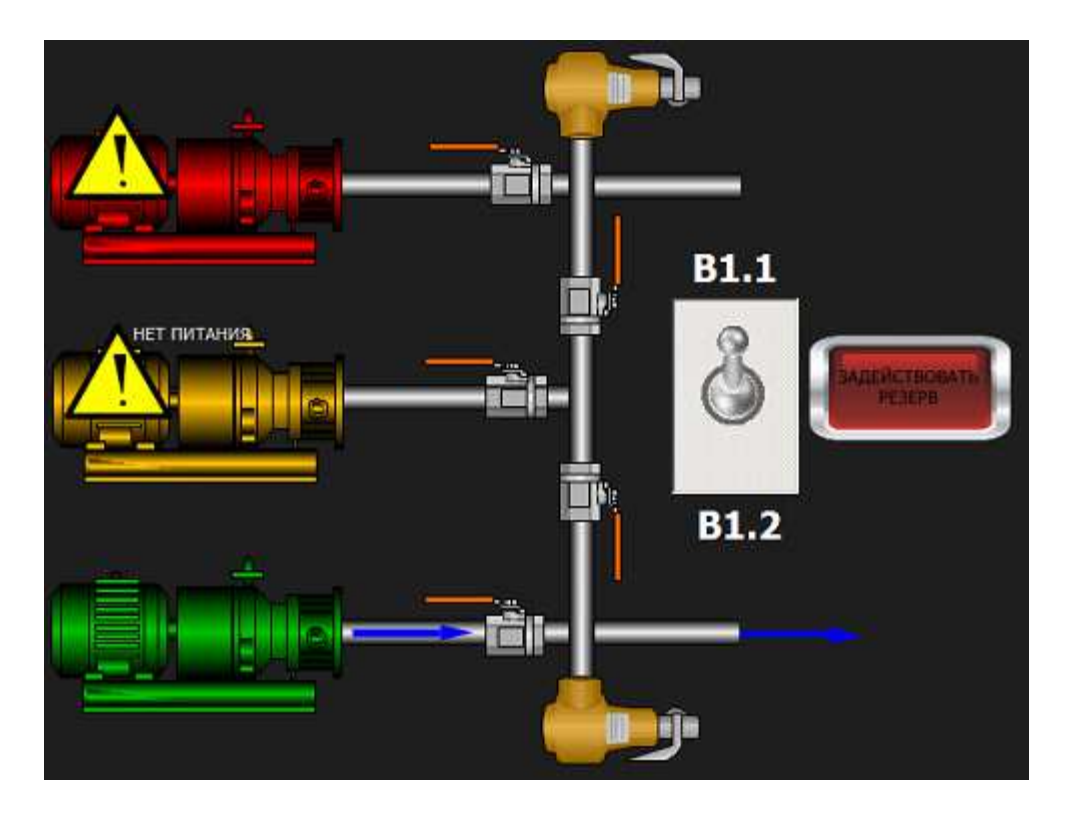

#### **Включение резерва.**

На представленном выше рисунке, средняя воздуходувка является резервным агрегатом. При неисправности верхнего В1.1 или нижнего В1.2 агрегата или необходимости задействовать дополнительный агрегат В1.3, необходимо:

Снять питание с неисправного агрегата - обесточить инвертор.

- При помощи ручных шаровых задвижек направить воздушный поток от резервного агрегата в канал неисправного агрегата, выход неисправной воздуходувки перекрыть.
- $\triangleright$  Тумблер выбора В1.1 В1.2 установить в положение неисправного (отключенного) агрегата. При этом, все органы управления неисправного агрегата представленные на этой странице будут управлять резервной воздуходувкой.
- Включить кнопку «ЗАДЕЙСТВОВАТЬ РЕЗЕРВ».

#### **Воздуходувки приемного резервуара и минерализатора осадка В2.1, В2.2**.

Для управления воздуходувками В2.1 и В2.2, не имеющих инверторов в дистанционном режиме, необходимо перевести переключатели режима работы на шкафу ШУВ1, ШУВ2 в положение «Дистанционное». На странице «Воздуходувки» выбрать и нажать ЛКМ на

графическом объекте:

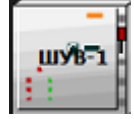

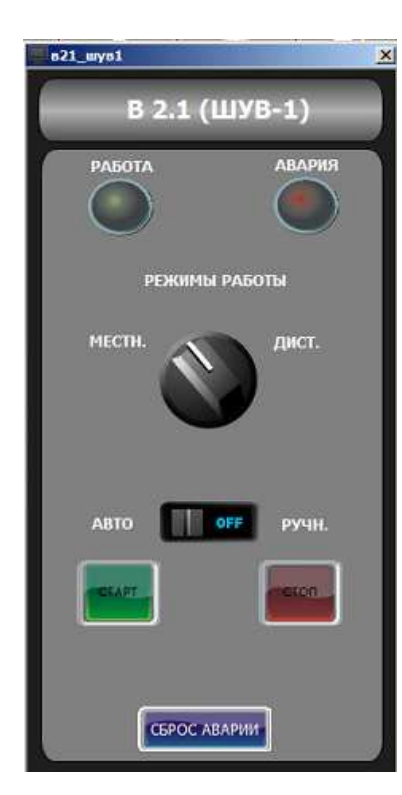

В появившемся модальном окне В2.1, В2.2

представлены органы управления и отображения информации о состоянии воздуходувок приемного резервуара и минерализатора осадка В2.1, В2.2.

Положение виртуального переключателя режима работы на шкафу ШУВ1, в модальном окне, показывает возможность дистанционного управления агрегатом.

Режим «АВТО» для этих воздуходувок пока не предусмотрен. При установке переключателя в положение «РУЧН.» возможен дистанционный запуск/останов агрегата кнопками СТАРТ/СТОП

Лампа «Работа» сигнализирует о замыкании контактора шкафа управления и выдаче питания на агрегат.

 Лампа «Авария» сигнализирует о срабатывании теплового реле шкафа управления - перегрев двигателя

 Кнопка «СБРОС АВАРИИ» сбрасывает аварию выдаваемую контроллером системы автоматизации при отсутствии сигнала ответа от контактора в течении заданного промежутка времени (2-3сек). С тепловым реле не связана.

## **Переход к странице «Задвижки».**

Переход к этой странице возможен также при выборе и нажатии ЛКМ на графическом объекте:

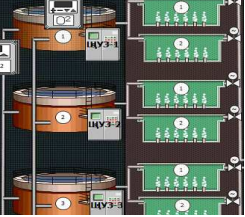

Страница предназначена для контроля состояния и работы задвижек с электроприводами в автоматическом режиме и управления этими задвижками дистанционно в ручном режиме.

### **ВАЖНО:**

*На странице отображены 4 линии (канала) КОС в каждой из которых возможно прохождение цикла биологической очистки "BIOCOS", независимо от остальных каналов.* 

*Однако, следует синхронизировать выполнение фаз циклов по времени для четных и нечетных каналов (1-3;2-4) т.к необходимо совпадение по времени фаз аэрации в 2-х аэротенках на которые работает одна воздуходувка.* 

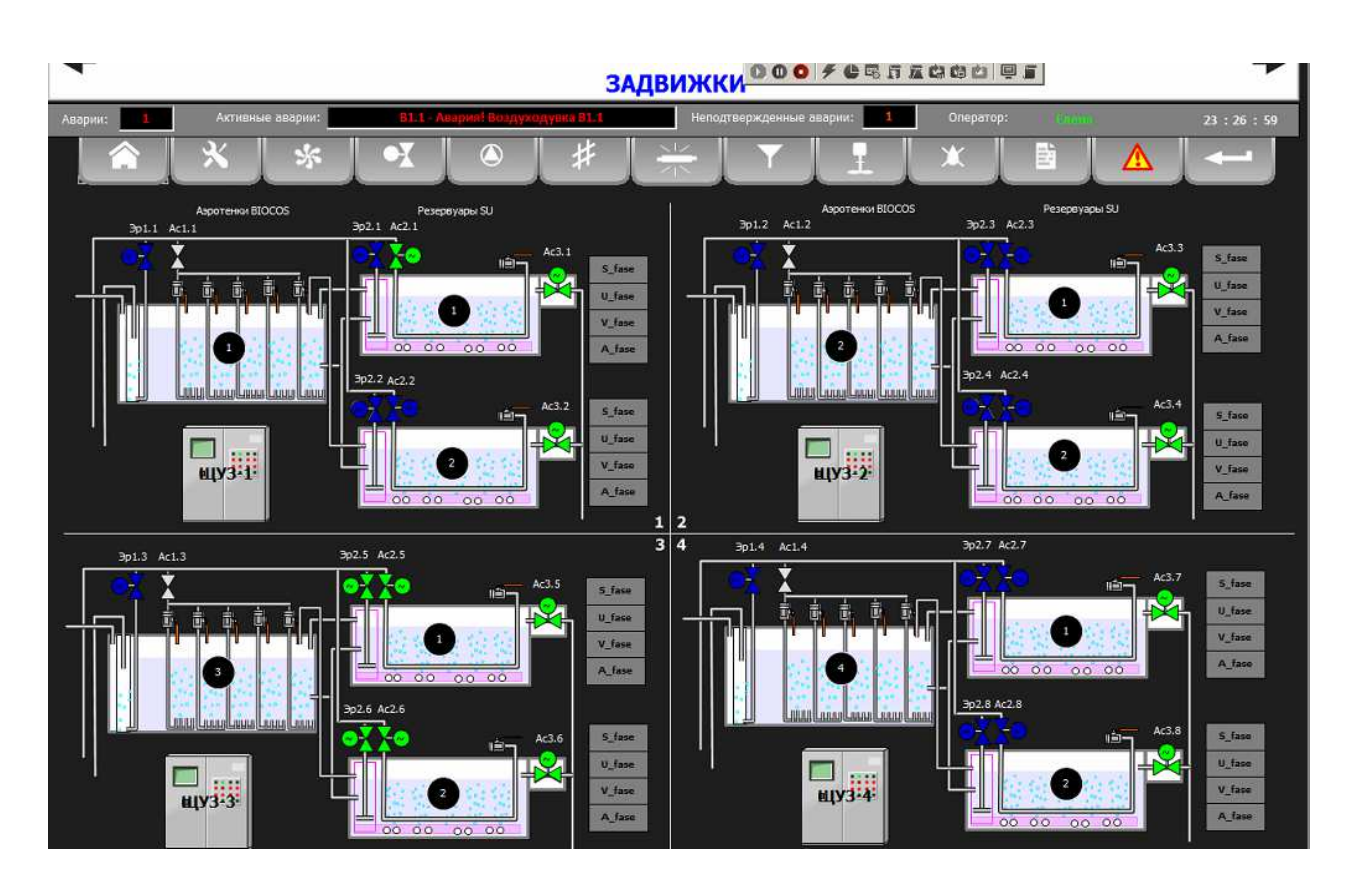

В каждом из 4-х щитов управления расположены схемы управления семью электроприводами задвижек.

Вызов модального окна управления электроприводом задвижки возможен двумя

способами: выбор и нажатие ЛКМ на графическом объекте «щит»:

с последующим выбором требуемого привода задвижки, схема управления которым располагается в данном щите:

Объекты «щит» ЩУЗ-1,ЩУЗ-7 расположены также на главной странице программы диспетчеризации.

Другой, более удобный способ вызова окна управления приводом - нажатие ЛКМ на значке, непосредственно самого привода на странице «ЗАДВИЖКИ».

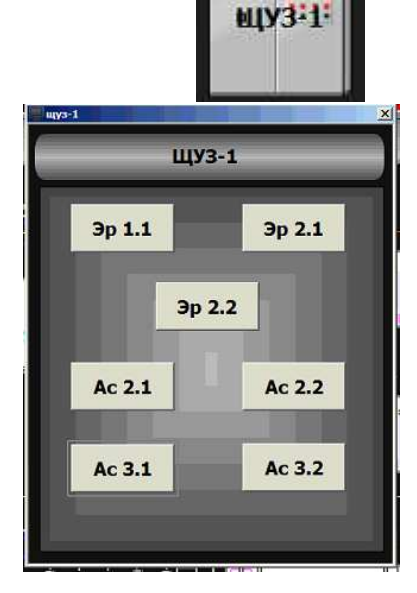

 $ac<sub>2.1</sub>$  $x$  $Ac.2.1$ ЗАКРЫТО ОТКРЫТО **АВАРИЯ** МЕСТНОЕ ДИСТАНЦ. **ABTOMAT** PYUHOE ЗАКРЫТЬ/СТОП ОТКРЫТЬ/СТОП

позволяет проконтролировать состояние привода ОТКРЫТО - лампа открыто горит

ЗАКРЫТО - лампа закрыто горит

ПРОМЕЖУТОЧНОЕ или НЕТ ПИТАНИЯ на приводах - лампы не горят

АВАРИЯ – тепловое реле привода или сигнал ПЕРЕГРУЗКА - лампа авария горит

Режим МЕСТНОЕ-ДИСТАНЦ.- положение физического переключателя на щите

Режим АВТОМАТ-РУЧНОЕ - работа по алгоритму автоматизации или ручное дистанционное управление кнопками ОТКРЫТЬ/СТОП; ЗАКРЫТЬ/СТОП (Положение переключателя МЕСТНОЕ-ДИСТАНЦ на щите управления должно быть **ДИСТАНЦ)**

#### **ВАЖНО:**

*для работы системы по циклу "BIOCOS",в одном из каналов необходимо, чтобы все переключатели Режим МЕСТНОЕ-ДИСТАНЦ на щите управления приводами данного канала находились в положении: ДИСТАНЦИОННОЕ, и все виртуальные переключатели АВТОМАТ-РУЧНОЕ, окон управления всеми приводами данного канала находились в положении АВТОМАТ.* 

 *Проверить перед запуском цикла!* 

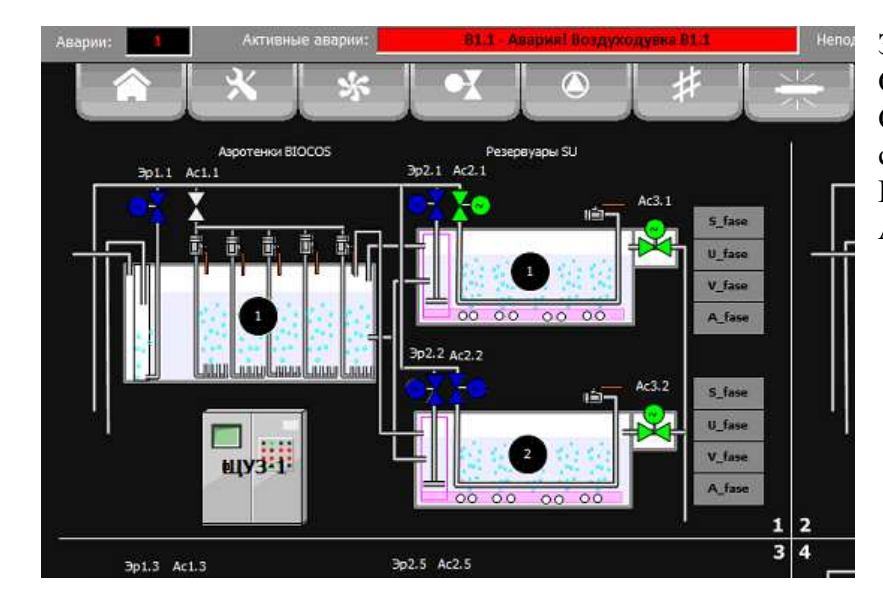

Состояние задвижек на мнемосхеме определяется цветом:

Зеленый - ОТКРЫТА Синий - ЗАКРЫТА Серый – Переходное состояние или нет питания Красный мигающий - АВАРИЯ, ПЕРЕГРУЗКА

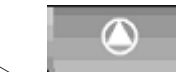

**Переход к странице «Насосы».**

Вызов окна также возможен нажатием ЛКМ на графические объекты:

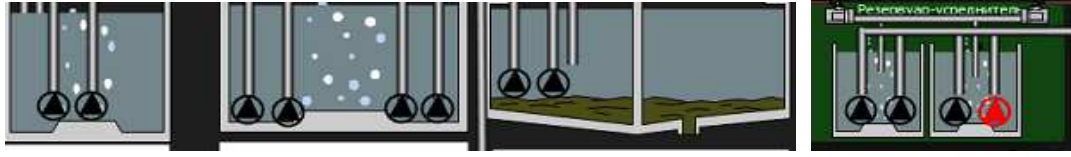

на главной странице программы.

 Страница «Насосы» позволяет проконтролировать состояние насосов приемного резервуара-усреднитнля: Н1.1; Н1.2; Н1.3 Н1.4.

Насосов подачи сточных вод на фильтры: Н2.1; Н2.2

Насосов очищенных сточных вод: Н3.1; Н3.2; Н4.1; Н4.2

Насосы резервуара минерализатора осадка Н5.1; Н5.2

На странице отображаются состояния « РАБОТА», «АВАРИЯ» и «ПЕРЕПОЛНЕНИЕ» указанных насосов и резервуаров.

Кроме того для насосов Н5.1; Н5.2 имеется возможность дистанционного управления включением этой насосной группы и временем переключения между основным и резервным насосом.

Вызов модального окна управления группой насосов производится нажатием ЛКМ на графический объект, расположенный на странице «НАСОСЫ»:

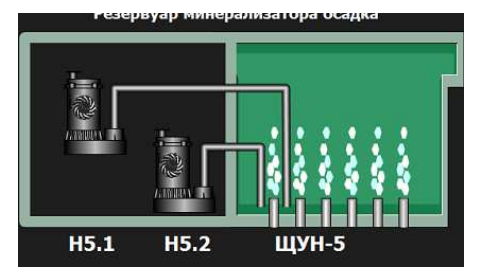

Модальное окно имеет вид:

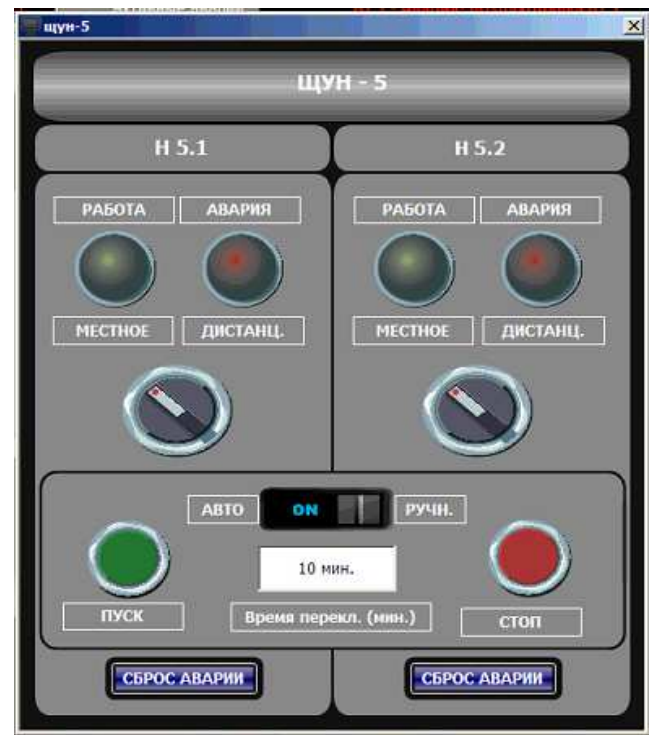

Все органы управления и индикации работают аналогично примерам описанным выше. Из особенностей следует обратить внимание на возможность выбора времени переключения между основным и резервным насосами, автоматическое переключение на резервный насос при неисправности одного из насосов. Для дистанционного запуска группы насосов необходимо чтобы переключатели режима работы МЕСТНОЕ-ДИСТАНЦ расположенные на дверце щита управления ЩУН-5, были установлены в положение: ДИСТАНЦ. Режим «АВТО» в алгоритме работы насосов не был реализован в данном проекте.

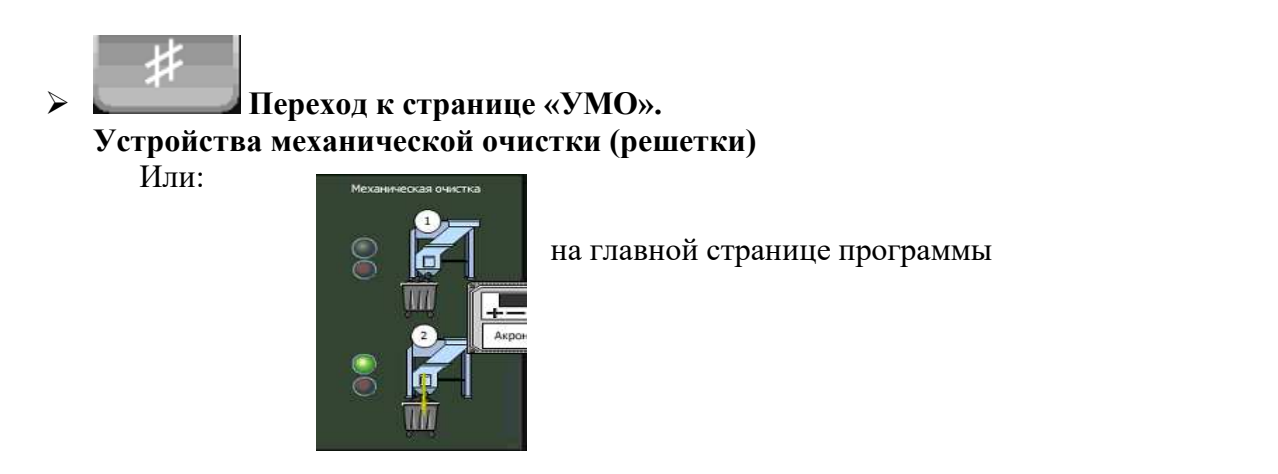

Предназначена для дистанционного управления решетками механической очистки:

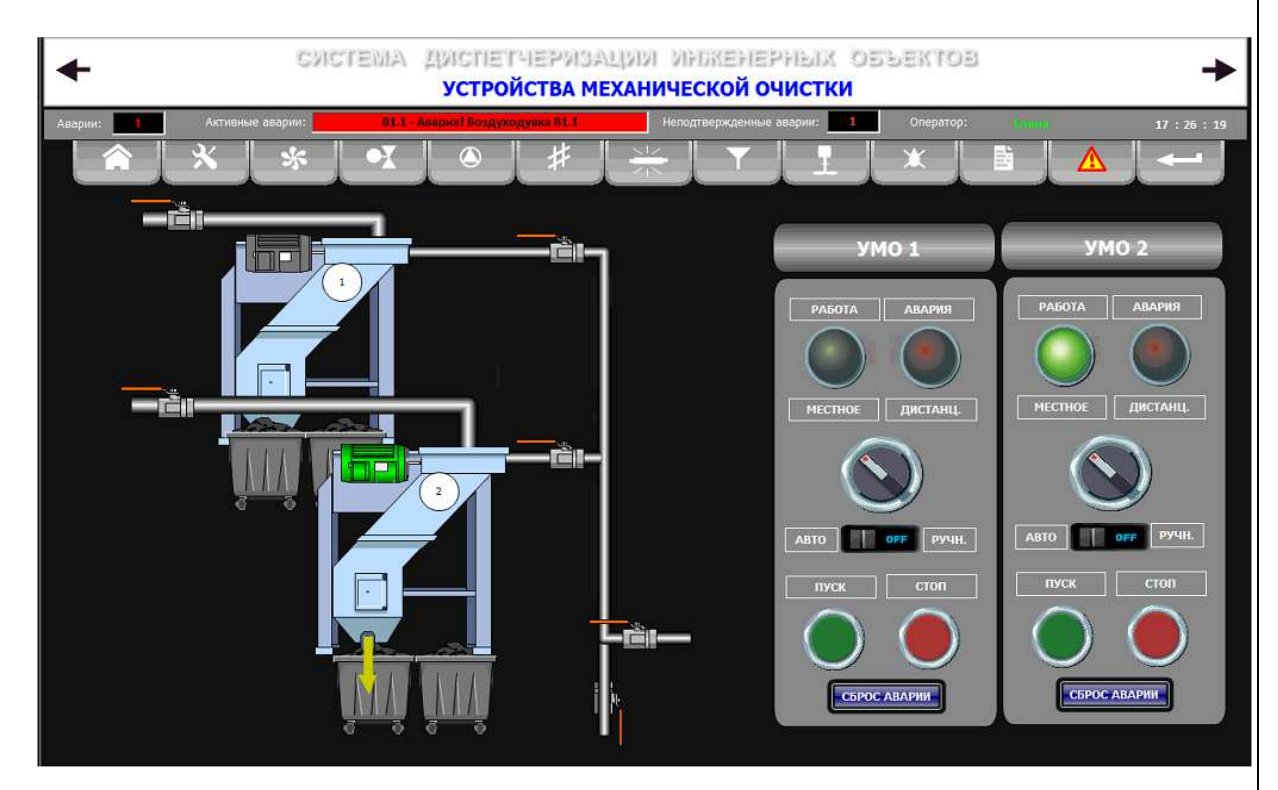

На этой странице органы дистанционного управления агрегатами расположены непосредственно на странице. Нет необходимости вызывать дополнительное модальное окно. Принципы индикации состояний агрегатов и работы их органов управления интуитивно понятны, и аналогичны, описанным выше. Режим «АВТО» в проекте не реализован. Переключатель АВТО-РУЧН. установить в РУЧН.

 **Переход к странице «УФ - обеззараживание».** УФ-обеззараживание представлено в проекте в виде двух аналогичных установок.

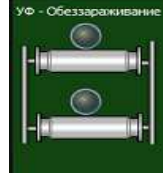

Альтернативный вызов страницы: на главной странице.

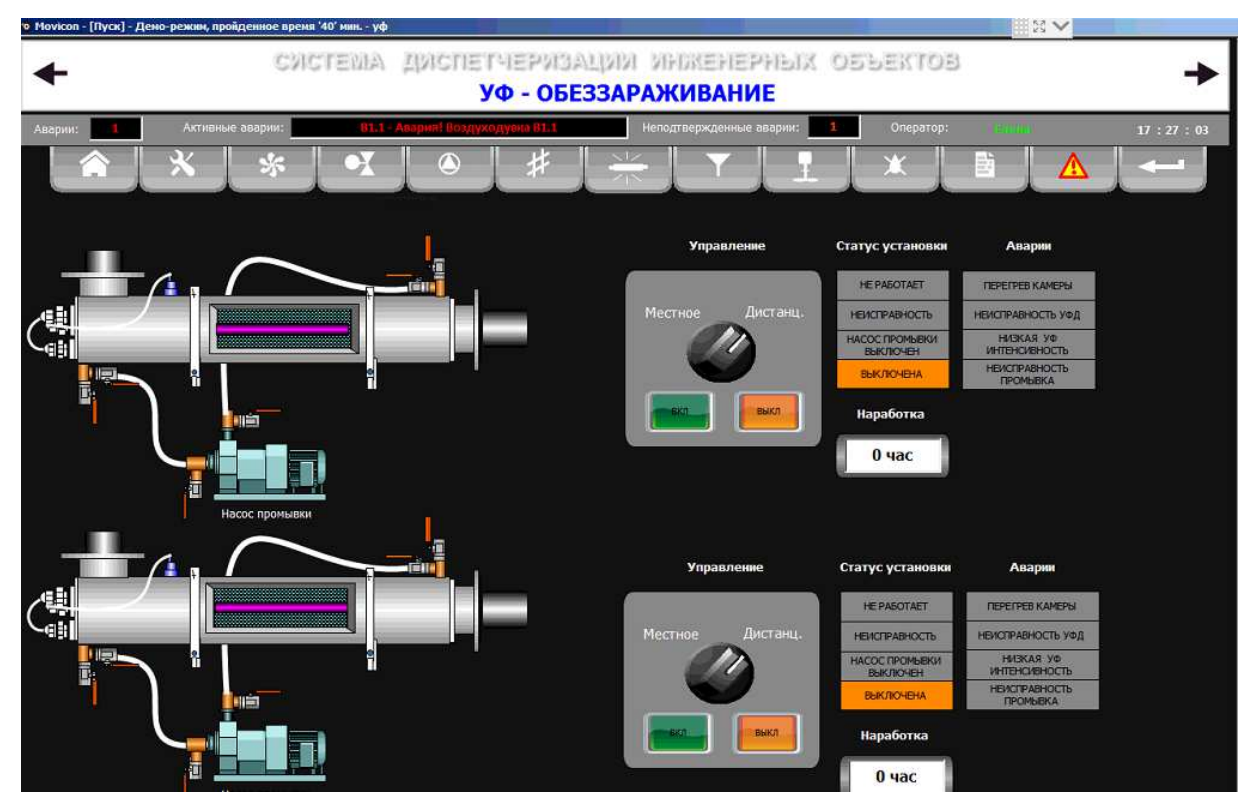

Страница позволяет мониторить состояние установок с помощью информационных табло и мнемосхемы. При включении питания на шкафы управления установками и установке переключателя МЕСТНОЕ - ДИСТАНЦ., на шкафу управления в положение - ДИСТАНЦ имеется возможность дистанционного включения – выключения установок с помощью виртуальных кнопок ВКЛ./ВЫКЛ.

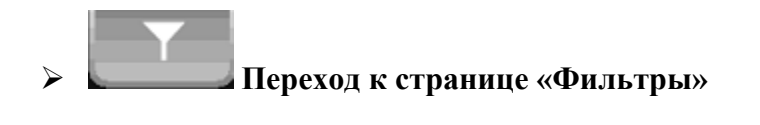

#### **Переход к странице «Миксеры и дозаторы».**

Две упомянутые выше страницы в настоящем проекте не реализованы, приведены в качестве демо-страниц.

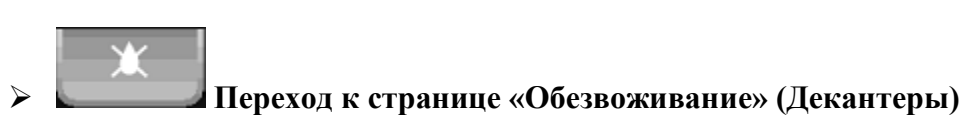

Страница предназначена для дистанционного управления агрегатами обезвоживания осадка –декантерами.

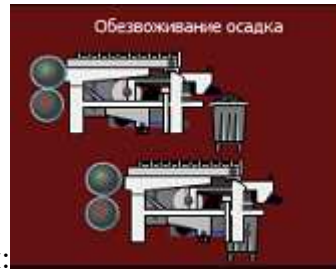

Альтернативный вызов страницы: на на главной странице

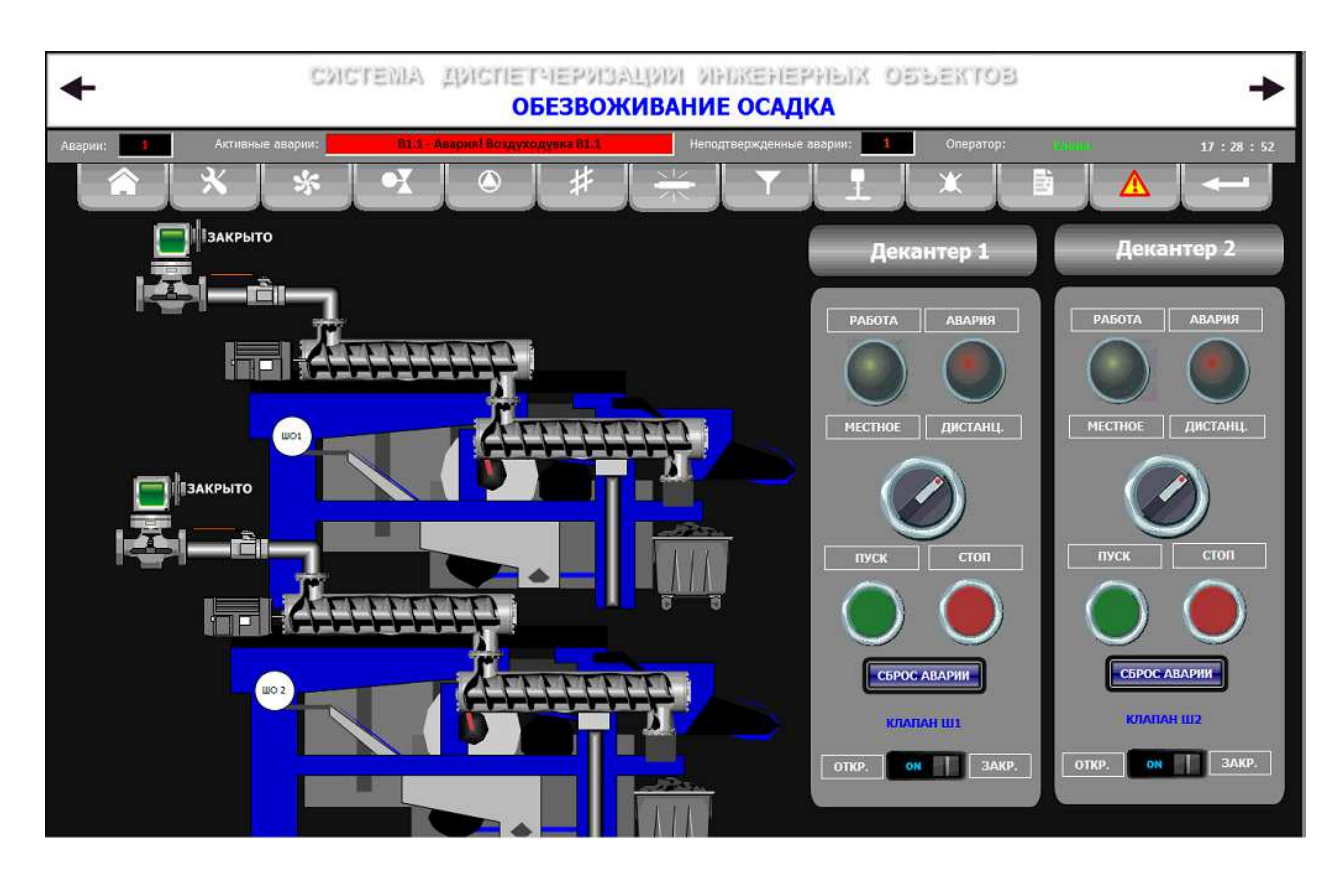

Органы управления и индикации и порядок работы с ними аналогичен странице «Устройства механической очистки-УМО (решетки)» см. выше. К органам управления добавились переключатели для открытия-закрытия соленоидных клапанов, работающие в ручном режиме. Режим автоматического управления агрегатами декантеров в проекте не предусматривался.

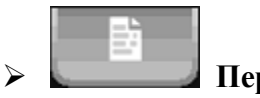

### **Переход к странице «Лог аварий»**

Страница предназначена для отображения аварийных событий, происходивших в системе в течение длительного периода времени с возможностью их фильтрации по времени,типу и вывода на печать.

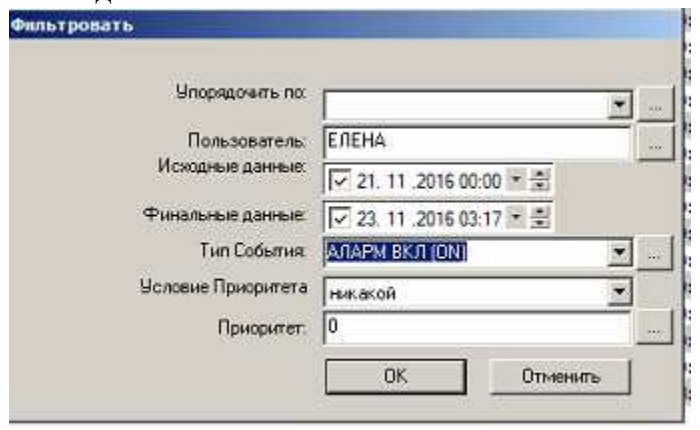

В окне настройки фильтра необходимо указать интересующий временной диапазон: исходные и финальные данные и тип события: поступление сигнала аварии, подтверждение сигнала, поступление сигнала об окончании аварии или о сбросе аварии оператором. В результате в окне лога аварий останутся интересующие нас события, которые можно отправить на печать, нажав на соответствующую кнопку в трее окна лога событий.

Для печати используется принтер по умолчанию, возможно использовать виртуальный PDF принтер.

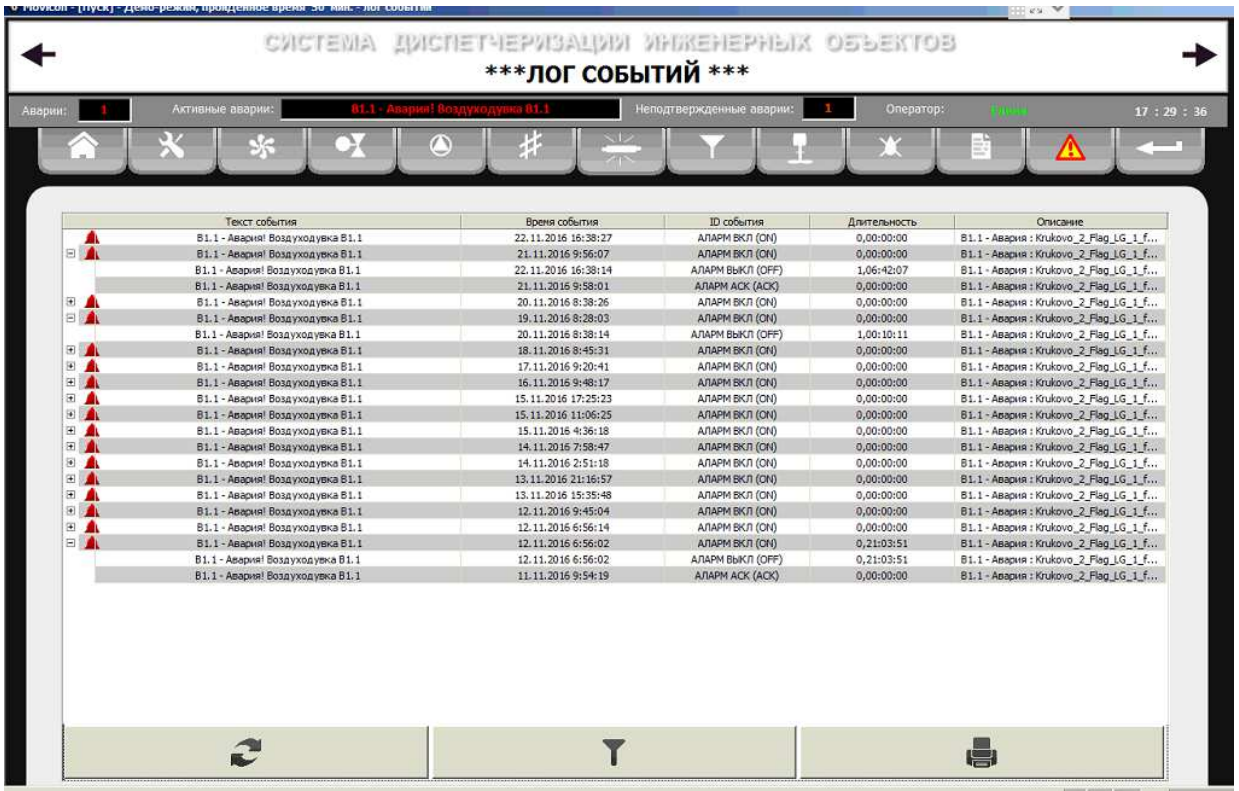

## Распечатанный в виде PDF-файла отчет имеет вид:

ОТЧЕТ СИСТЕМЫ ДИСПЕТЧЕРИЗАЦИИ ИНЖЕНЕРНЫХ ОБЪЕКТОВ

#### АВАРИИ И ПЕРДУПРЕЖДЕНИЯ

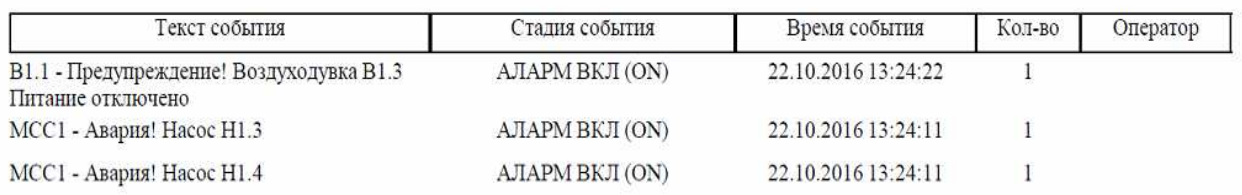

Длительность хранения лога аварий определяется настройками свойств проекта и может быть установлена разработчиком проекта по желанию заказчика.

## **Переход к странице «Аварии»**

Страница АВАРИИ представляет из себя некий буфер текущих аварий с органами управления- кнопками подтверждения аварий, удаления аварий из буфера. Окно позволяет контролировать время поступления аварии время ее подтверждения оператором, время сброса (выключения) аварии.

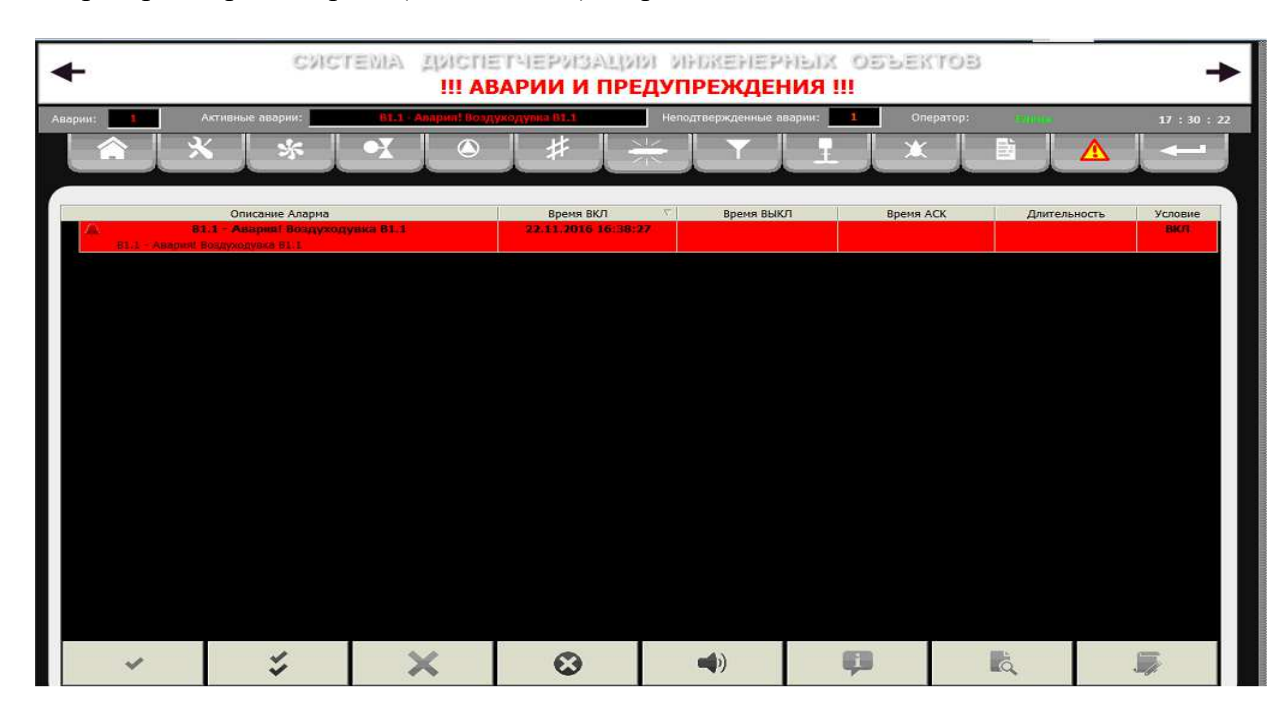

Таблица окна аварий содержит столбцы: Описание аларма Время ВКЛ Время ВЫКЛ. Время АСК (подтверждения оператором) Длительность аварии (определяется по событию ВЫКЛ.) Условие (текущее состояние-включена/выключена)

Кнопки в трее окна аварий имеют назначение, слева направо:

Подтверждение одиночной аварии

Подтверждение группы (всех) аварий

Удаление одиночной аварии в состоянии ВЫКЛ.

Удаление всех подтвержденных аварий в состоянии ВЫКЛ.

Выключение/включение зуммера аларма.

Помощь

История

Комментарий

При удалении из списка подтвержденной аварии находящейся в состоянии ВКЛ. Она тут же появится вновь, как не подтвержденная.

#### **Показания расходомера.**

Для определения объема выполненной работы по очистке сточных вод в системе используется двухканальный расходомер АКРОН-02 показания которого отображаются в программе.

 При нажатии ЛКМ на иконку расходомера, расположенной на главной странице

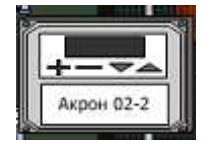

Появляется модальное окно:

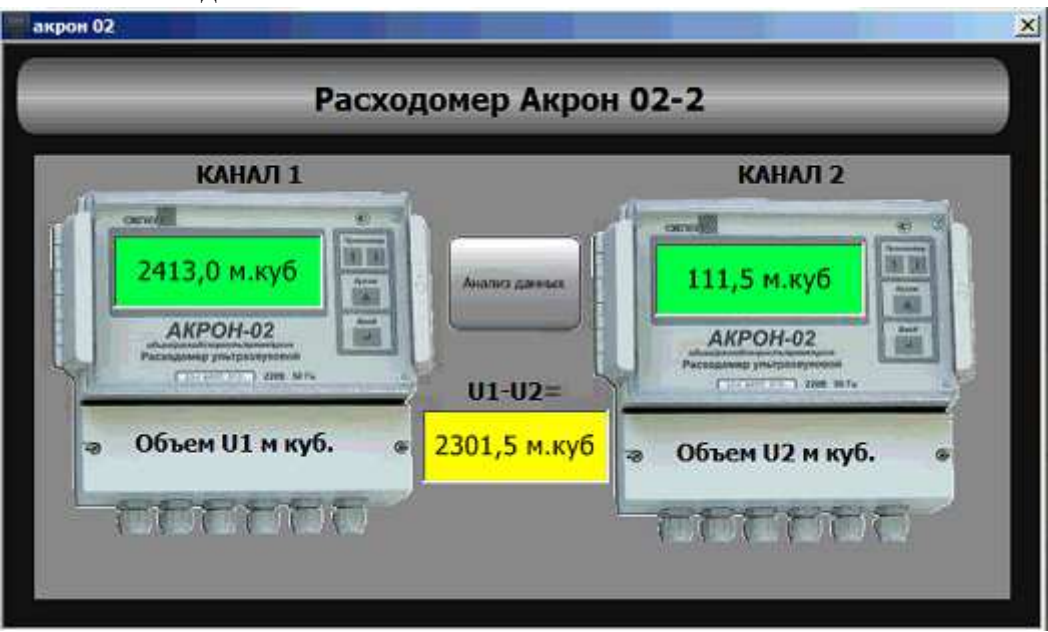

На дисплеях отображаются показания объемов по первому и второму каналам и значение разности этих объемов.

 **Кнопка выполняет команду: закрыть текущую страницу и перейти на предыдущую (последнюю просмотренную).**

**Приложение 1.** 

#### **Краткое описание цикла «BIOCOS».**

#### **ВIOСОS-цикл**

В течение эксплуатации работа аэротенка (В-резервуара) не отличается от работы традиционных аэротенков, технологическая подача SU-резервуаров циклическая и объединяет в себе четыре цикла. SU-резервуары работают в наполовину смещенном цикле, при чем каждый из них в определенное время находится на фазе отведения очищенных сточных вод (непрерывный проток).

#### **Фаза отведения возвратного активного ила ,,S"**

Этот, осажденный и уплотненный в SU резервуарах, ил откачивается и возвращается в аэротенк. В обычном случае это осуществляется эрлифтом. Аэротенк во время этой фазы не аэрируется (Происходит процесс денитрификации).

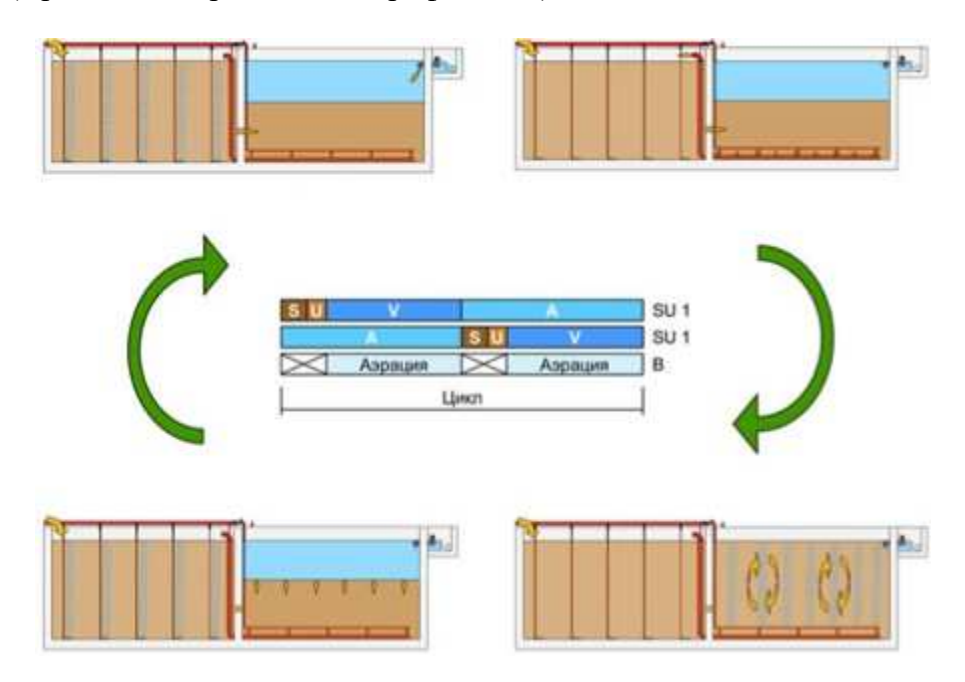

#### **Фаза перемешивания "U"**

Содержимое SU-резервуара благодаря интенсивному перемешиванию становится однородным. Это способствует следующему формированию илового хлопьевого фильтра. Перемешивание осуществляется сжатым воздухом. Аэротенк на этой фазе не аэрируется (Происходит процесс денитрификации).

#### **Фаза осаждения ила "V"**

При "V"-фазе ил медленно оседает в SU резервуарах. Постепенно оседающая масса ила способствует эндогенной денитрификации и ведет себя, как фильтр взвешенного слоя осадка, который задерживает мелкие взвешенные вещества. Поверх уровня ила находится слой чистой отфильтрованной прозрачной воды. Идет аэрация аэротенка. Интенсивность подачи воздуха для аэрации зависит от показаний датчика растворенного кислорода.

#### **Фаза отведения очищенной сточной воды "А"**

Открывается вентиль сброса, и очищенная вода сбрасывается с верхней части SUрезервуаров в колодец отведения чистой воды. В нижней части сточная вода с илом вытекает с аэротенка в слой активного ила SU-резервуара. Благодаря совершенной конструкции, оборудование избегает проскакиванию свежих порций воды и вздыманию ила.

#### **Приложение 2.**

**Работа задвижек при выполнении фаз цикла «BIOCOS».** 

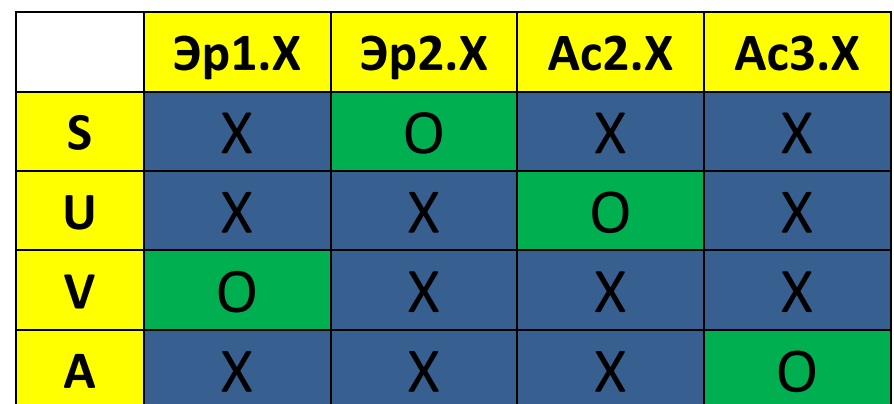

**Х - ЗАКРЫТА О - ОТКРЫТА**